## **Parasoft Recorder Usage**

In this section:

- [Recording API Traffic](#page-0-0)
- [Recording UI Actions](#page-2-0)

## <span id="page-0-0"></span>Recording API Traffic

- 1. If not already running, start the SOAtest Web Proxy. See [Starting the Web Proxy](https://docs.parasoft.com/display/SOAVIRT9107CTP313/Getting+Started+with+Parasoft+Recorder#GettingStartedwithParasoftRecorder-StartingtheWebProxy).
- 2. Navigate to the web application you want to generate tests from and click the Parasoft icon.
- 3. Enable the **API Traffic for Parasoft SOAtest** option and click **Start Recording**. You can record UI actions and API traffic simultaneously by enabling both the **API Traffic for Parasoft SOAtest** and **UI Actions for Parasoft Selenic** options.

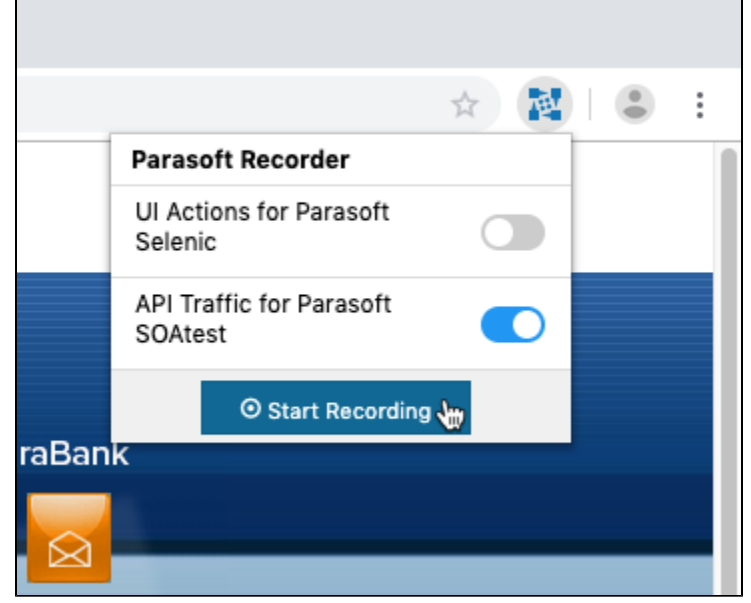

- 4. Perform your test scenario.
- 5. When finished, click the logo and choose **Stop Recording**.
- 6. If you configured Parasoft [Rec](#page-2-0)order to capture UI actions while exercising your API test scenario, you will be prompted to save them first. See Rec [ording UI Actions](#page-2-0).

7. Specify information for the test when prompted. Test names must be unique. You can also associate tests with artifacts in your requirements and /or defect tracking system.

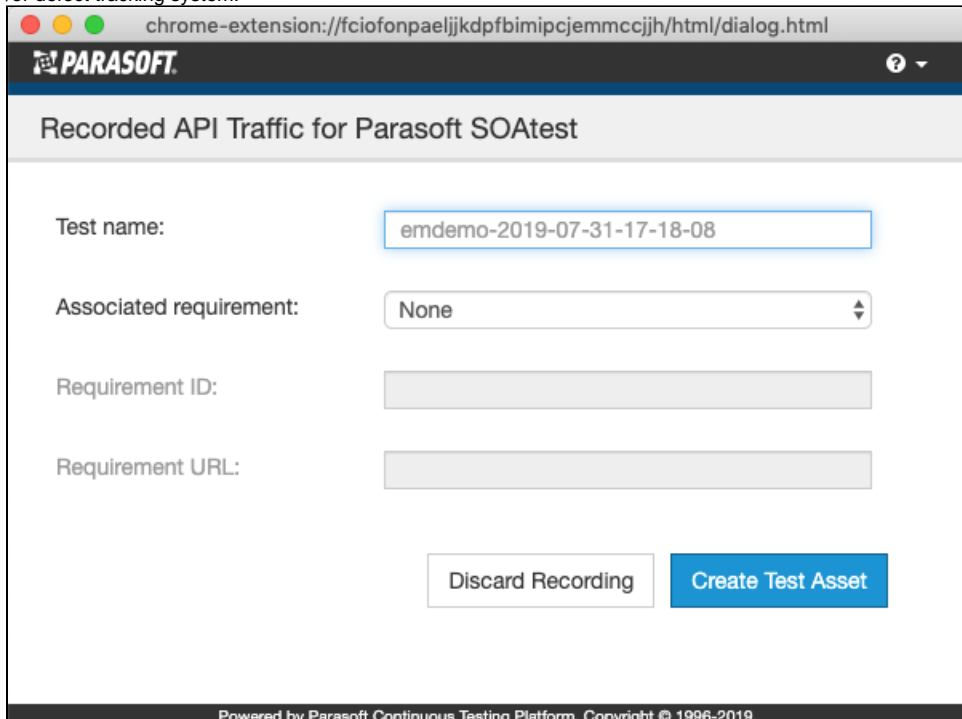

- 8. Click **Create Test Asset** when ready or **Discard Recording** to exit the test creation window without generating the test file.
- 9. When the Parasoft Recorder finishes processing the recorded traffic, you will be prompted to view the test in the CTP API Testing module. SOAtest will process the traffic using internal heuristics, as well as any matching rules in the smart test templates (.stt), to generate the test. Refer to [Configuring Smart API Test Generation](https://docs.parasoft.com/display/SOAVIRT9107CTP313/Configuring+Smart+API+Test+Generation) for additional information.

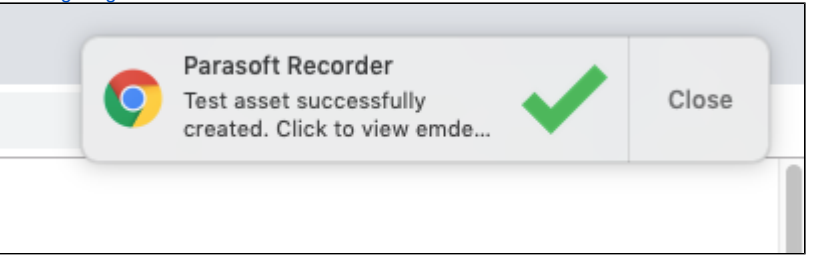

10. The test will appear under the TestAssets/users/<username> directory, where the /users/<username> sub-directory is created based on your CTP username.

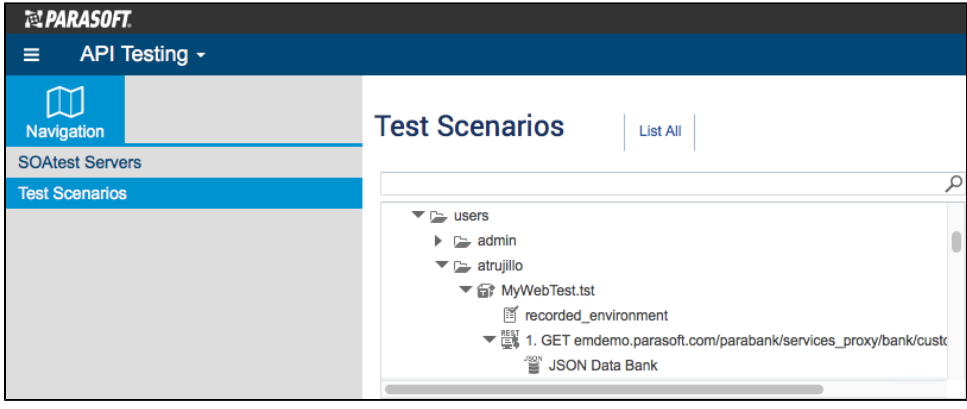

You can also view the test in the SOAtest desktop Test Case Explorer.

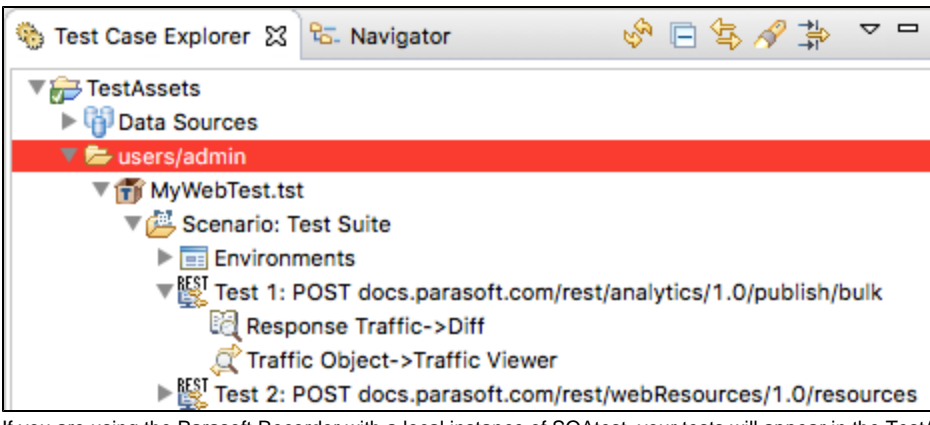

If you are using the Parasoft Recorder with a local instance of SOAtest, your tests will appear in the TestAssets/users/anonymous directory.

A recorded\_traffic folder will be created in the SOAtest server workspace next to the .tst file and a traffic file will be uploaded to the folder. You can use the recorded traffic file to create new tests using the smart test traffic wizard (see [Creating Smart API Tests from Traffic](https://docs.parasoft.com/display/SOAVIRT9107CTP313/Creating+Smart+API+Tests+from+Traffic)), as well as to train the Smart Test Generator (see [Configuring Smart API Test Generation](https://docs.parasoft.com/display/SOAVIRT9107CTP313/Configuring+Smart+API+Test+Generation)).

## <span id="page-2-0"></span>Recording UI Actions

- 1. Navigate to the web application you want to generate tests from and click the Parasoft icon.
- 2. Enable the **UI Actions for Parasoft Selenic** option and click **Start Recording**. You can record UI actions and API traffic simultaneously by enabling both the **UI Actions for Parasoft Selenic** and **API Traffic for Parasoft SOAtest** and options.

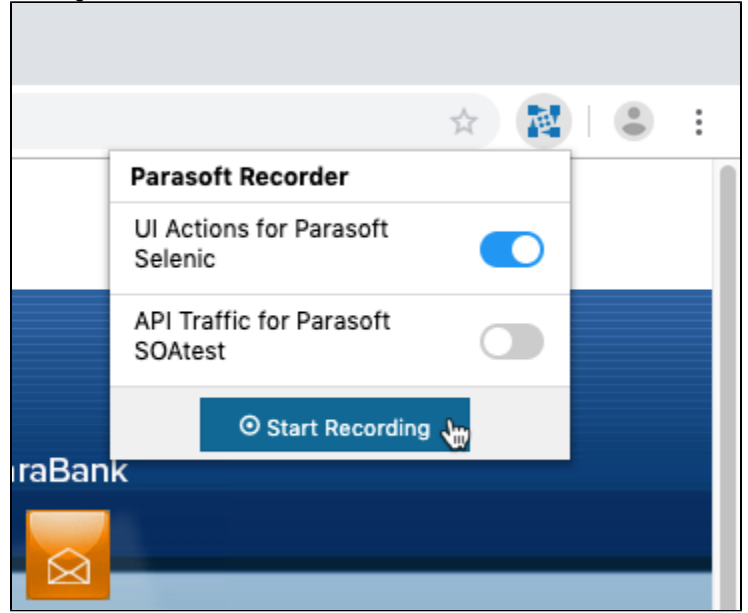

- 3. Perform your test scenario.
- 4. When finished, click the logo and choose **Stop Recording**.
- 5. Specify information about the actions your captured when prompted. By default, the application domain and a time stamp indicating when recording began are used for the test name. Descriptions help other users understand the user experience the test is intended to verify. You can

also associate tests with artifacts in your requirements and/or defect tracking system. All of the test information will be added as Javadoc comment when the file is used to generate the file is used to generate a Selenic. It is used to generate a Selen

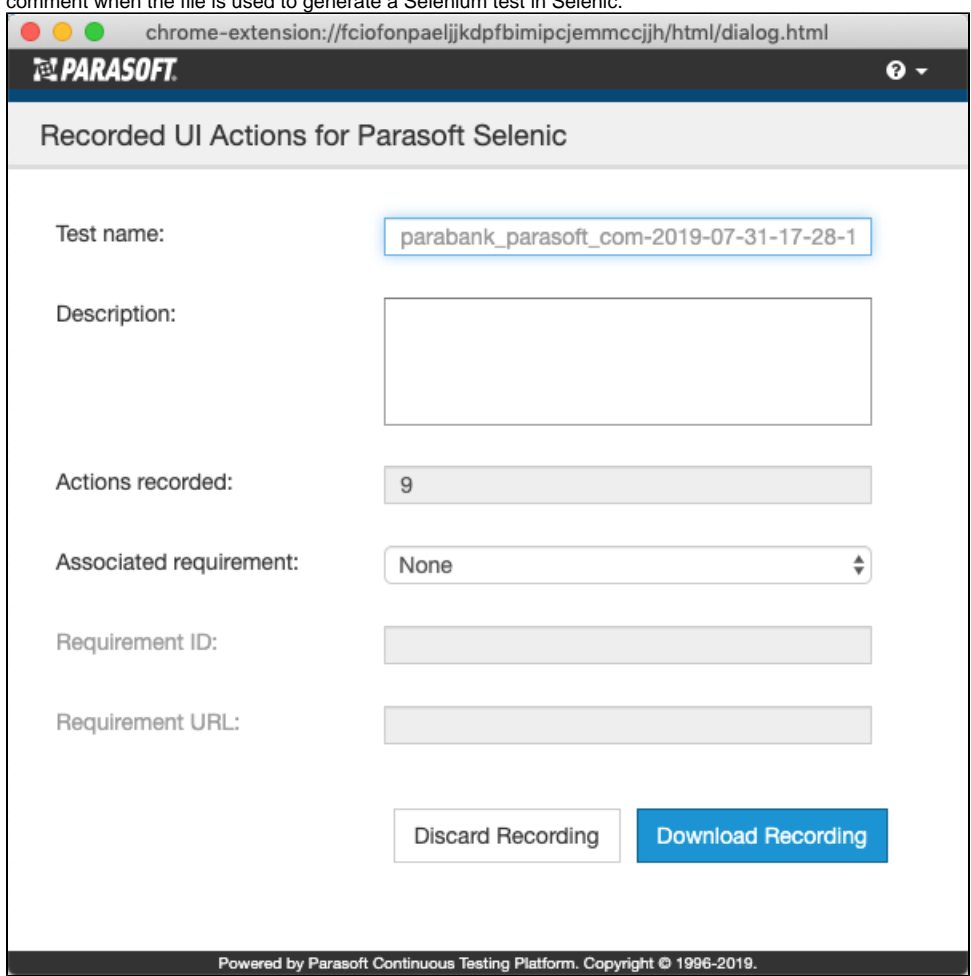

6. Click **Download Recording** and save the file.

7. If you configured Parasoft Recorder to API traffic while performing your UI tests, you will be prompted to save the API tests after saving the UI actions. See [Recording API Traffic.](#page-0-0)

You can import the recorded UI actions into and IDE with the Selenic plug-in enabled to create Selenium tests. See [Parasoft Selenic](https://docs.parasoft.com/display/SEL20191/Parasoft+Selenic) for details on next steps.